## **HOW TO SCHEDULE A COURSE-SPECIFIC TUTORING APPOINTMENT IN CONNECT2SUCCESS**

**1. Click on the "Hamburger" menu in Connect2Success.**

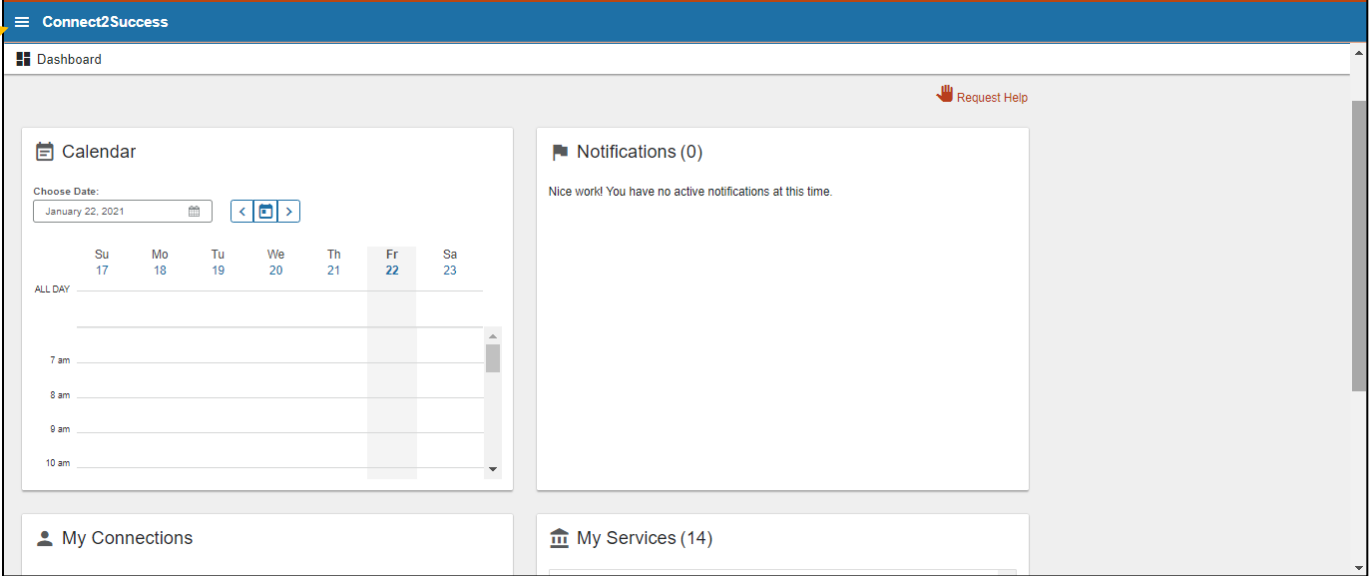

**2. Select "Courses" from the drop-down menu. This will display the courses you are taking in which there are tutors who are available to help.**

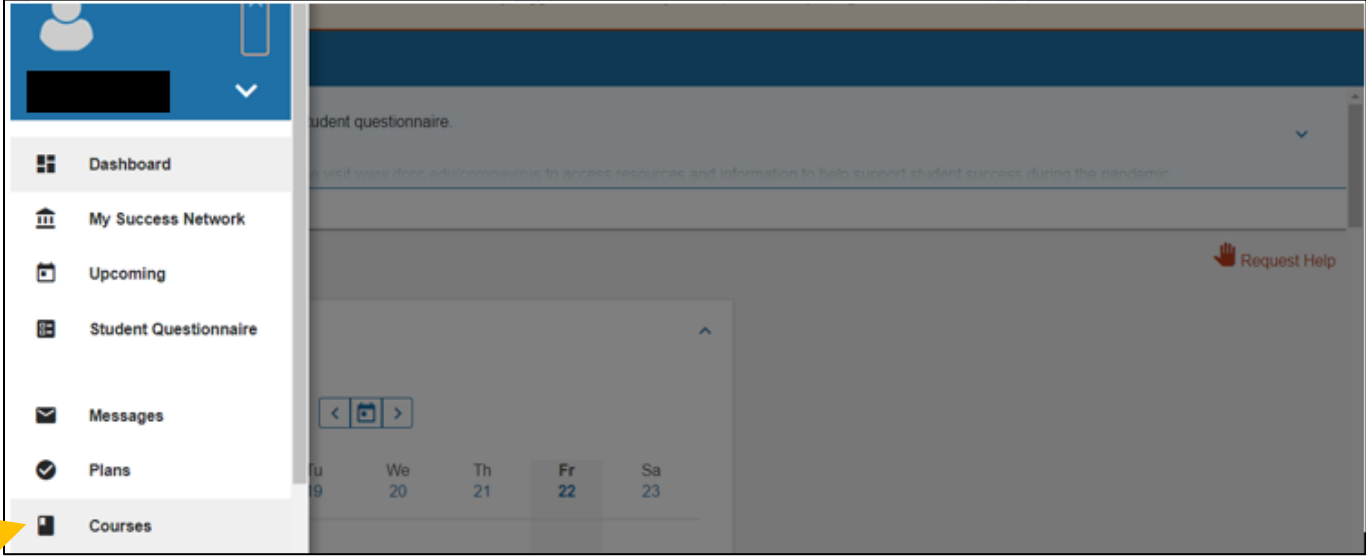

**3. Click "Schedule Appointment" in the Course for which you need help.**

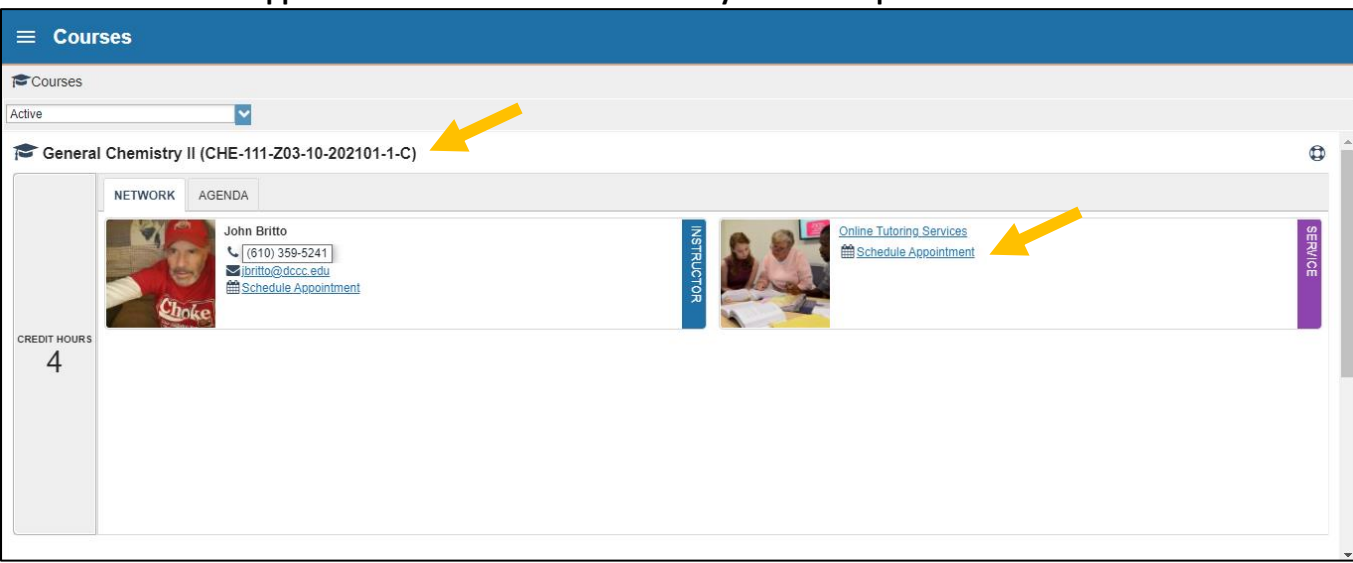

## **4. Select the reason for your appointment. Then click "Continue."**

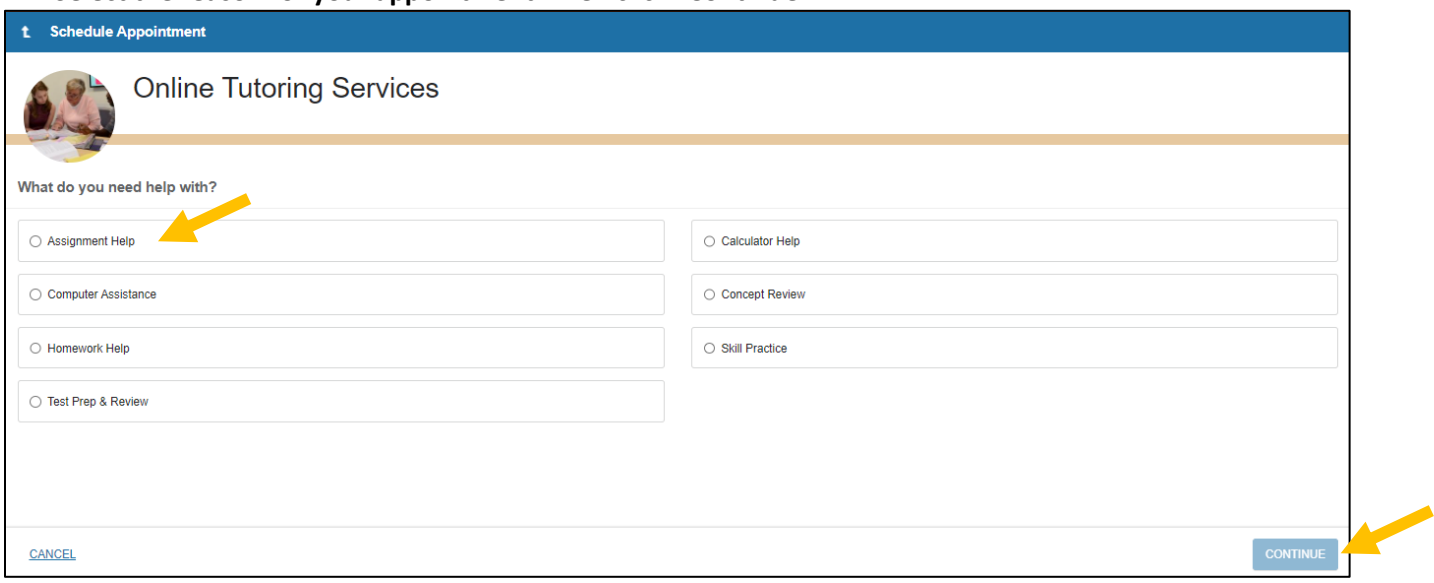

**5. Select the Date and Time for the appointment and click "Continue". Click the blue arrow to see more dates. Scroll down to see more availabilities.**

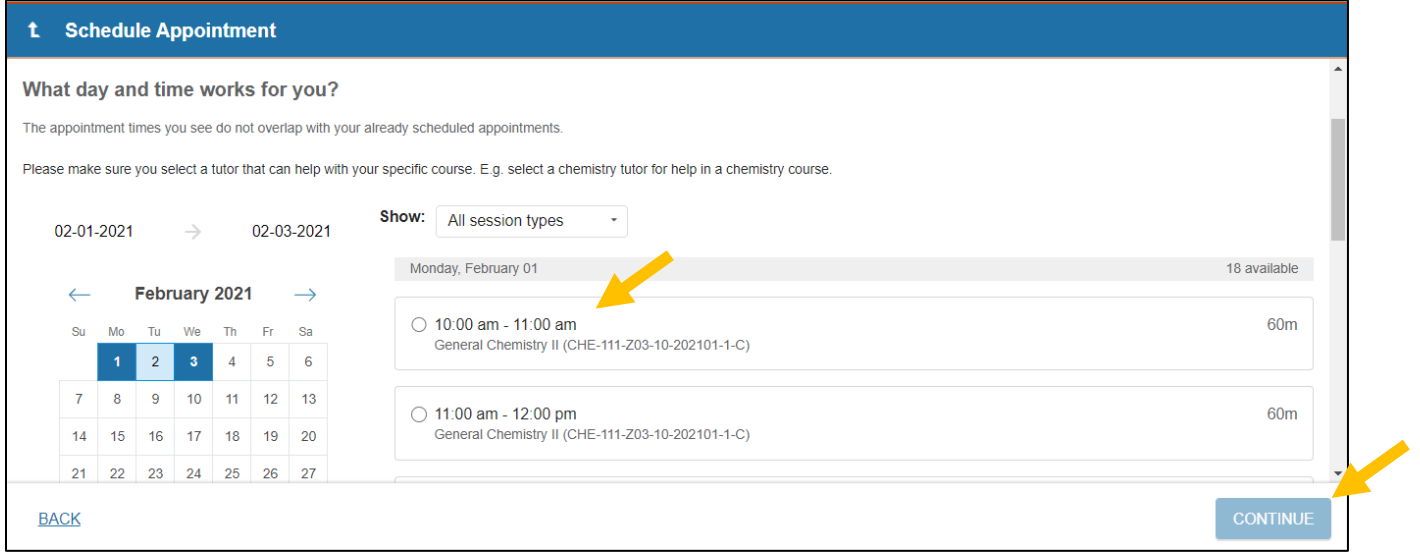

**6. Confirm the details of your appointment. If available, you may change the duration of the appointment here. You will receive an email with details about your appointment (including the tutor's Zoom link).**

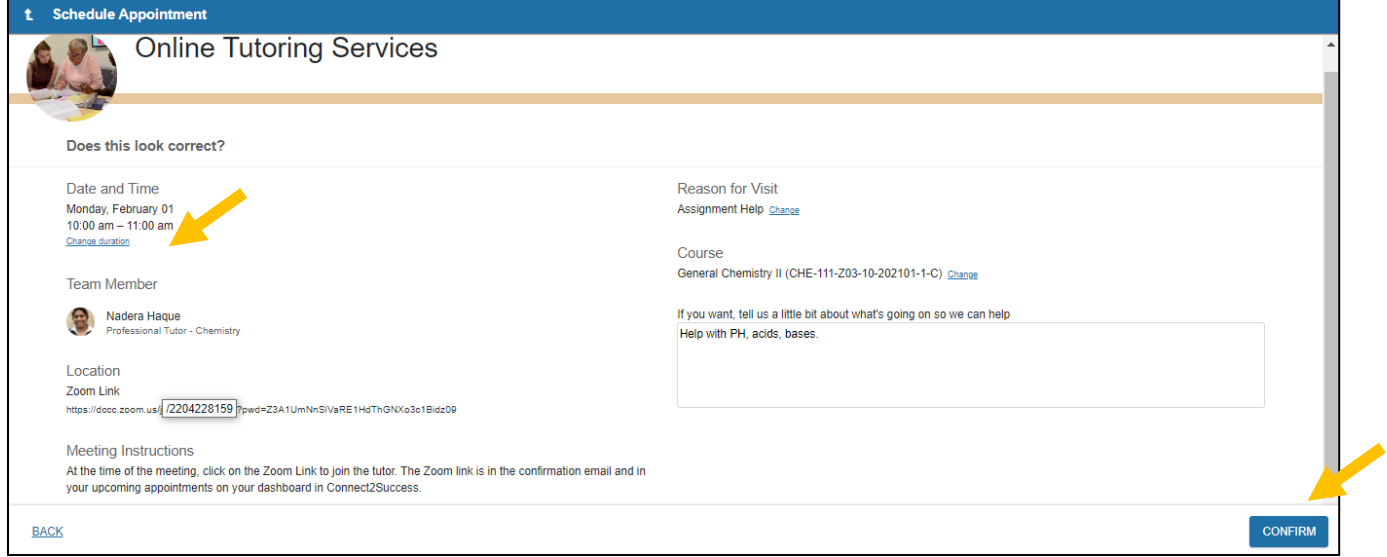